## Student Registration Export/Import for Text to Speech (TTS) and IEP/504 Calculator

## Student Registration Export/Import for adding students to Class

### Spring 2023 Kentucky Summative Assessments (KSA)

The purpose of this document is to provide instructions to export the Student Registration Export (SRE) data file, add TTS, IEP/504 Calculator value (Y) to the data file, add Class name and/or add a Test Administrator and upload the updated Student Registration Import (SRI) data file into PearsonAccess<sup>next</sup> (PAN). The student data in PAN was provided by the Kentucky Department of Education (KDE) from an Infinite Campus pull on March 22, 2023.

These steps must be followed before adding student(s) to a session(s).

Section I (page 2-3) provides the template of the SRE/SRI layout with definitions of each field and the valid values for each field.

Section II (pages 4-9) provides step by step instructions to pull an SRE from PAN.

Section III (pages 10-15) provides step by step instructions to import the SRI into PAN. This section contains a table with the list of fields and definitions that will be present in the data file. **NO** updates are to be made to the file except the addition of a "Y" in the TTS and/or the IEP/504 Calculator, adding Test Administrator And/or the Class Name.

TTS must be added to the student(s) record before adding the student(s) to a session.

Section IV (pages 16-21) shows how to add TTS and/or IEP/504 Calculator and Test Administrator, to an individual student record using the User Interface (UI) in PAN.

Section V (pages 22-26) provides step by step instructions on how to remove the TTS **and/or** IEP/504 Calculator flag and Test Administrator from the student record, **this can only be done in the User Interface (UI).** 

The Student Registration Export (SRE) allows DACs and BACs to export data for all their students, and from that file indicate which students should receive the TTS **and/or** the IEP/504 Calculator accommodations. It will also allow them to add a Test Administrator, and the Class Name.

**Important Note**: The TTS **and/or** IEP/504 Calculator field will **always** be blank on the Student Registration Export file, even if the flag was previously set. Use the SRE to add the TTS **and/or** IEP/504 Calculator accommodation for those students who do not already have the accommodation set.

## Section I: Student Registration File Layout & SRE/SRI Template

The file layout below provides definitions of the columns, field length of columns and valid values on the export/import files. The SRE allows DACs and BACs to export data for all students and indicate which students should receive the TTS **and/or** IEP/504 Calculator accommodation.

**Important note**: Use the SRE to add the TTS and the IEP/504 Calculator accommodation for those students who do not already have the accommodation set. Test Administrator and Class Name may also be added on the SRI.

#### **Student Registration File Layout**

| Refe<br>renc | CSV<br>Colum | Display<br>Name                                  | CSY Header<br>Name                               | Tool Tip for UI                                                                                                    | Placeholder Text<br>for UI | Min<br>Length | Max<br>Length | Required | Valid Values                                                                                                    |
|--------------|--------------|--------------------------------------------------|--------------------------------------------------|----------------------------------------------------------------------------------------------------|----------------------------|---------------|---------------|----------|----------------------------------------------------------------------------------------------------|
| 1            | A            | Organization                                     | School Code                                      |                                                                                                    |                            | 6             | 6             | Y        | Numeric                                                                                                    |
| 2            | В            | State Student<br>Identification Number<br>(SSID) | State Student<br>Identification Number<br>(SSID) |                                                                                                    |                            | 10            | 10            | Ŷ        | Alpha, 0-3 and embedded space                                                                                                    |
| 3            | С            | OAA Student ID<br>Number                         | OAA Student ID<br>Number                         |                                                                                                    | 24                         |               | 10            | N        | Alphanumeric, blank                                                                                                    |
| 4            | D            | Student Last Name                                | Last Name                                        |                                                                                                    | <u></u>                    |               | 35            | Y        | A-Z, a-z, hyphens, apostrophe, spaces                                                                                                    |
| 5            | E            | Student First Name                               | First Name                                       |                                                                                                    |                            |               | 35            | Ŷ        | A-Z, a-z, hyphens, apostrophe, spaces                                                                                                    |
| 6            | F            | Student Middle Name                              | Middle Name                                      |                                                                                                    | 1                          | . 6           | 35            | N        | A-Z, a-z, hyphens, apostrophe, spaces                                                                                                    |
| 7            | G            | DOB                                              | DOB                                              |                                                                                                    |                            | 8             | 8             | Ŷ        | Numeric, 0-9<br>Format is Month, Day ,Year<br>(MMDDCCYY)<br>Month - values 01 - 12<br>Day - values 01 - 31<br>Valid value for Year (CCYY)                                                                |
| 8            | н            | Gender                                           | Gender                                           |                                                                                                    |                            |               | 1             | N        | M, F, blank                                                                                                    |
| 9            | 1            | Grade                                            | Grade                                            |                                                                                                    |                            |               | 2             | Y        | 03, 04, 05, 06, 07, 08, 10, 11                                                                                                    |
| 10           | S.           | <do display="" in="" not="" ui=""></do>          | Test Code                                        |                                                                                                    |                            |               | 8             | N        | GR03READ - GR08READ,<br>GR10READ<br>GR03MATH - GR08MATH,<br>GR10MATH<br>GR04SCI, GR07SCI, GR11SCI<br>GR05SS, GR08SS, GR11SS<br>GR05ODW, GR08SODW, GR110DW<br>GR05EM, GR08EM, GR11EM<br>GR35SUR, GR611SUR |
| 11           | K            | Filler                                           | Filler                                           |                                                                                                    |                            | 1             | 1             | 1        |                                                                                                    |
| 12           | L            | Text to Speech (TTS)                             | Text to Speech                                   |                                                                                                    |                            |               | 1             | N        | Y = Yes<br>blank                                                                                                    |
| 13           | м            | IEP/504 Calculator                               | IEP/504 Calculator                               |                                                                                                    |                            |               | 1             | N        | Y = Yes<br>blank                                                                                                    |
| 14           | N            | Test Administrator                               | Test Administrator                               |                                                                                                    |                            |               | 35            | N        | Alphanumeric                                                                                                    |
| 15           | 0            | Class Name                                       | Class Name                                       | This field can be used to add<br>students to test sessions by<br>groups (i.e. Class Name)<br>through the UI. Students and<br>tests are registered to a<br>Class. |                            |               | 45            | N        | A-Z, a-z, 0-9<br>-'.() % / +<br>Space<br>Blank                                                                                                    |

#### SRE/SRI Template

| School Code | SSID | OAA Student ID | Last Name           | First Name | Middle Name | DOB | Gender | Grade | Test Code | Filler                                | Text to Speech       | IEP/504 Calculator                                                                                               | Test Administrator                    | Class Name |
|-------------|------|----------------|---------------------|------------|-------------|-----|--------|-------|-----------|---------------------------------------|----------------------|----------------------------------------------------------------------------------------------------|---------------------------------------|------------|
|             | 100  |                |                     |            |             |     |        |       |           |                                       | Return of the second | and the second second second second second second second second second second second second second second second |                                       | ·          |
|             |      |                |                     |            |             |     |        |       |           |                                       |                      |                                                                                                    |                                       |            |
| 3           |      |                | 9 C                 |            |             |     |        |       |           | 5                                     |                      |                                                                                                    | · · · · · · · · · · · · · · · · · · · |            |
|             | -    |                | <del>()</del>       |            |             |     |        |       |           |                                       |                      |                                                                                                    |                                       |            |
|             | -    |                | ( <u>)</u>          |            |             |     |        |       |           |                                       |                      |                                                                                                    |                                       |            |
| 1.          |      |                | 3 6                 |            |             |     |        |       |           | -7                                    | 1                    |                                                                                                    |                                       |            |
|             |      |                |                     |            |             |     |        |       |           |                                       |                      |                                                                                                    |                                       |            |
| <u>51</u>   | 2    |                | 8                   |            | 1. I.       |     |        |       |           | ÷.                                    |                      |                                                                                                    |                                       |            |
| 2           | 5    |                |                     |            |             |     |        |       |           | 2                                     |                      |                                                                                                    | a                                     |            |
| 8           | -    |                | a                   |            | · · · · ·   |     |        |       |           |                                       | 4                    | (                                                                                                    |                                       |            |
| <u>.</u>    | 1.   | <i>a</i> t     | 3 <u> </u>          |            | 3           |     |        |       |           | 23                                    | 3                    |                                                                                                    | ¢©                                    |            |
|             |      |                | <del>16 - 3</del> ) |            |             |     |        |       |           | é.                                    |                      |                                                                                                    |                                       |            |
| <u>14</u>   | -    | -              | <u>(† 1</u> )       |            |             |     |        |       |           |                                       | -                    |                                                                                                    |                                       |            |
| 5           |      | 26             | 3 C                 |            | 8           |     |        |       |           | 92.                                   | 17                   | 3                                                                                                    |                                       |            |
|             | -    | 2<br>1         | is in               |            | 5           |     |        |       |           | · · · · · · · · · · · · · · · · · · · |                      |                                                                                                    |                                       |            |
|             |      | -              | 85                  |            | 1. 1.       |     |        |       |           | 2                                     | <u>.</u>             |                                                                                                    |                                       |            |
| 2           | 5    |                | 92 (A               |            | ē           |     |        |       |           | 5                                     |                      |                                                                                                    | s                                     |            |
|             | -    | -              | ÷                   |            |             |     | -      |       |           |                                       | -                    |                                                                                                    | -                                     |            |

The only editable columns for an SRI are the Text to Speech, IEP/504 Calculator. Test Administrator, and Class Name.

## Section II: Student Registration Export (SRE)

- 1. Log in to PearsonAccess<sup>next</sup>.
- 2. Select Spring 2023 Summative from the administration dropdown menu at the top of the screen:

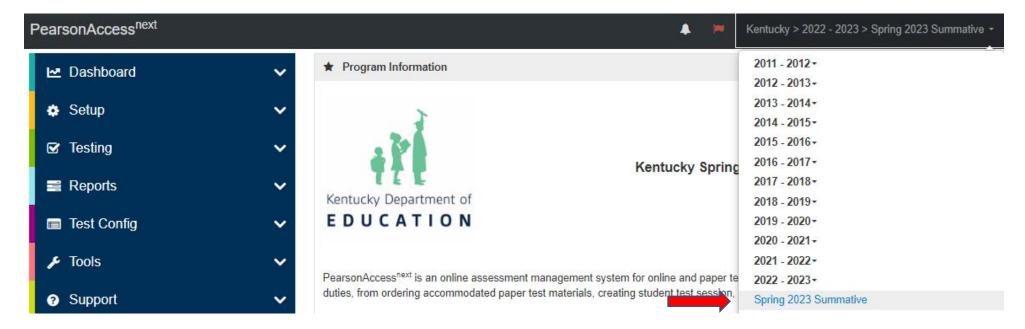

3. In the SETUP section, click on "select an action" dropdown menu, and select Import/Export Data.

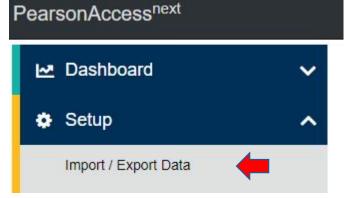

4. In Select Tasks dropdown menu, select Import/Export Data.

| A Home | Setup               | Testing | Reports | Test Config | Tools | 8<br>Support |  |
|--------|---------------------|---------|---------|-------------|-------|--------------|--|
|        |                     |         |         |             |       |              |  |
|        |                     |         |         |             |       |              |  |
| npo    | rt / Ex             | port D  | Data    |             |       |              |  |
| mpo    | rt / Ex             | port D  | oata    |             |       |              |  |
|        | rt / Ex<br>s 0 Sele |         | ata     |             |       |              |  |
|        |                     |         | )ata    |             |       |              |  |

#### 5. Select Start.

| Pearso | nAcces     | ss <sup>next</sup>  |         |             |       |              |          |       |
|--------|------------|---------------------|---------|-------------|-------|--------------|----------|-------|
| A Home | ¢<br>Setup | <b>⊠</b><br>Testing | Reports | Test Config | Tools | 0<br>Support |          |       |
| Impo   | rt / Ex    | port D              | ata     |             |       |              |          |       |
| 📰 Task | s O Sele   | cted                |         |             |       |              |          |       |
| Select | Tasks      |                     |         |             |       |              | ] ▼ Star | t 🔽 🔶 |

6. In the **Type** dropdown menu, select **Student Registration Export**.

| Tasks for Importing  | and Exporting     |
|----------------------|-------------------|
| Import / Export Data | View File Details |
|                      |                   |
| Гуре*                |                   |
| Гуре*                | ~ ←               |

7. In the **File Layout Type** dropdown menu, select the type of file to be exported (**CSV only**). Leave **Test Status Filter**, **Grade** and **Subject** as they are and select **Process**.

| Tasks for Importing        | and Exporting     |
|----------------------------|-------------------|
| Import / Export Data       | View File Details |
| Type*                      |                   |
| Student Registration Ex    | kport 🗸           |
| File Layout Type           |                   |
| CSV                        |                   |
| Test Status Filter         |                   |
| × assign × testing         |                   |
| Grade                      |                   |
| Select Grade(s) to limit r | results           |
| Subject                    |                   |
| Select Subject(s) to limit | t results         |
| Include tests with Do I    | Not Report        |
| Process Reset              |                   |

8. The View File Details screen will appear after selecting Process. This screen will show the processing status. Select the <sup>K</sup> icon to refresh the screen.

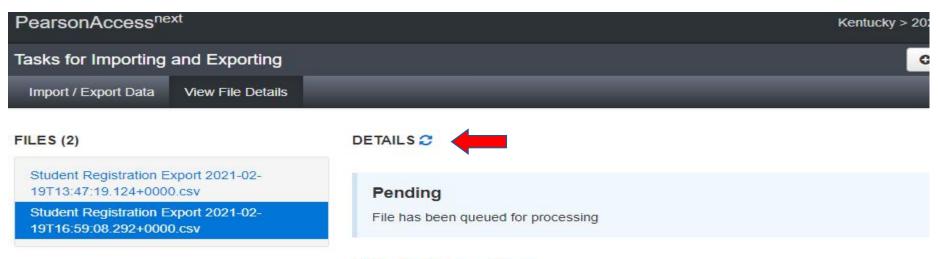

#### **File Information**

| Туре                        | Organization                      |
|-----------------------------|-----------------------------------|
| Student Registration Export | Kentucky (ky)                     |
| Request Date                | User                              |
| 02/19/2021 10:59:08 AM      | KyprogramTeam                     |
| Total Records               |                                   |
|                             | No file is available for download |

#### Steps

Step

Message

9. After the file processes, the View File Details screen will show a Complete message, and the number of Successful Records will be indicated. The number of Error Records processed will also be indicated.

| Tasks for Importing and Exporting                                |                            |
|------------------------------------------------------------------|----------------------------|
| Import / Export Data View File Details                           |                            |
| FILES (2)                                                        | DETAILS                    |
| Student Registration Export 2021-02-<br>19T13:47:19.124+0000.csv | Complete                   |
| Student Registration Export 2021-02-<br>19T16:59:08.292+0000.csv | File is ready for download |

## **File Information**

#### Type Student Registration Export Request Date 02/19/2021 10:59:08 AM Total Records 330 Successful Records 330 Error Records 0

#### Organization

Kentucky (ky) User KyprogramTeam

#### Download File 0

## **File Information**

Type Student Registration Export Request Date 01/14/2022 11:19:49 AM Total Records 214 Successful Records 214 Error Records 0

Organization Kentucky (ky) User INT-KY-PT-GK

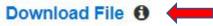

The file will be a CSV file. This will be a file of the students for your district (DAC/school BAC), depending on the person requesting the file.

| chool Code                              | SSID  | OAA Student ID | Last Name | First Name | Middle Name | DOB      | Gender                                          | Grade                                     | Test Code | Filler | Text to Speech | IEP/504 Calculator  | Test Administrator  | Class Name |
|-----------------------------------------|-------|----------------|-----------|------------|-------------|----------|-------------------------------------------------|-------------------------------------------|-----------|--------|----------------|---------------------|---------------------|------------|
| 757003                                  |       |                | STUDENT   |            | induic Nume | 20120823 | - 50.03 (100 (100 (100 (100 - 100 (100 (100 (10 | 1220-00-00-00-00-00-00-00-00-00-00-00-00- | GR10READ  | i incl | reacto opecen  | ici your culculator | reserventinistrator | orass nume |
| 757003                                  |       |                |           | NEW        | e           | 20120823 |                                                 |                                           | GR10READ  | Ę.     | 2              |                     |                     |            |
| 757003                                  |       |                |           | NEW        |             | 20120823 |                                                 |                                           |           | 6      | -              |                     | -                   |            |
| 1 2 1 1 1 1 1 1 1 1 1 1 1 1 1 1 1 1 1 1 | -     | -              |           |            |             |          |                                                 | 10000                                     | GR10READ  | 3      |                |                     | ¢                   |            |
| 757003                                  |       |                |           | NEW        |             | 20120823 |                                                 |                                           | GR10READ  |        | -              |                     |                     |            |
| 757003                                  |       |                |           | NEW        |             | 20120823 | 07                                              |                                           | GR10READ  |        |                |                     |                     |            |
| 757003                                  | 65206 |                |           | NEW        |             | 20120823 | 1.1.1.1.1                                       | 10                                        | GR10READ  |        |                |                     |                     |            |
| 757003                                  | 63178 |                | STUDENT   | NEW        |             | 20120823 |                                                 | 10                                        | GR10READ  | 0      |                |                     |                     |            |
| 757003                                  | 30417 |                | STUDENT   | NEW        |             | 20120823 | M                                               | 10                                        | GR10READ  | 2      |                |                     |                     |            |
| 757003                                  | 6977  |                | STUDENT   | NEW        |             | 20120823 | F                                               | 10                                        | GR10READ  |        |                |                     |                     |            |
| 757003                                  | 75124 |                | STUDENT   | NEW        |             | 20120823 | F                                               | 10                                        | GR10READ  | 1      |                |                     |                     |            |
| 757003                                  | 10809 |                | STUDENT   | NEW        |             | 20120823 | F                                               | 10                                        | GR10READ  |        |                |                     | (                   |            |
| 757003                                  | 42453 |                | STUDENT   | NEW        |             | 20120823 | F                                               | 10                                        | GR10READ  |        |                |                     |                     |            |
| 757003                                  | 92622 |                | STUDENT   | NEW        |             | 20120823 | M                                               | 10                                        | GR10READ  |        |                |                     | 2<br>1              |            |
| 757003                                  | 7980  |                | STUDENT   | NEW        |             | 20120823 | F                                               | 10                                        | GR10READ  |        |                |                     |                     |            |
| 757003                                  | 33617 |                | STUDENT   | NEW        |             | 20120823 | M                                               | 10                                        | GR10READ  | 2      |                |                     | C                   |            |
| 757003                                  | 45276 |                | STUDENT   | NEW        |             | 20120823 | M                                               | 10                                        | GR10READ  |        |                |                     |                     |            |
| 757003                                  | 53693 |                | STUDENT   | NEW        |             | 20120823 | M                                               | 10                                        | GR10MATH  |        |                |                     |                     |            |

Note: Make sure to keep Field Length per the template on page 2.

## Section III: Import Updated SRI into PAN

- 1. For students requiring TTS **and/or** IEP/504 Calculator during the test administrations, place a "Y" in column L for TTS and "M" for IEP/504 Calculator. Adding Class Name can be a descriptive name, Grace GR5 RDG, it is to the discretion of the person creating the Class Name for the naming convention. Test Administrator may be added at this time also. Once updates are made save the file as a CSV and perform the following import process to load the file back into PAN.
- 2. Select the admin from the administration dropdown menu on the top of the screen:

| PearsonAccess <sup>next</sup> |                        | Kentucky > 2022 - 2023 > Spring 2023 Summative -                                                    |
|-------------------------------|------------------------|----------------------------------------------------------------------------------------------------|
| 🗠 Dashboard                   | ✓ Program Information  | 2011 - 2012 -<br>2012 - 2013 -                                                                      |
| 🔅 Setup                       | × >                    | 2013 - 2014 -<br>2014 - 2015 -                                                                      |
| ☑ Testing                     | ~                      | 2015 - 2016-                                                                                        |
| 📑 Reports                     | Kentucky Department of | 2017 - 2018-                                                                                        |
| 🔳 Test Config                 |                        | 2018 - 2019-<br>2019 - 2020-                                                                        |
| 🗲 Tools                       | ~                      | 2020 - 2021 -<br>2021 - 2022 -                                                                      |
| <ul> <li>Support</li> </ul>   |                        | per test materials, creating student test session,<br>Spring 2023 - 2023 -<br>Spring 2023 Summative |

3. In the **SETUP** section, click on the "select an action" dropdown menu, and then select **Import/Export Data**.

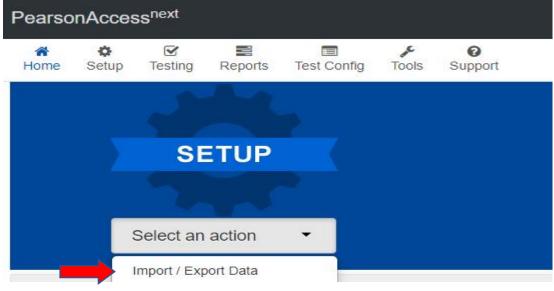

4. In the Select Tasks dropdown menu, select Import/Export Data.

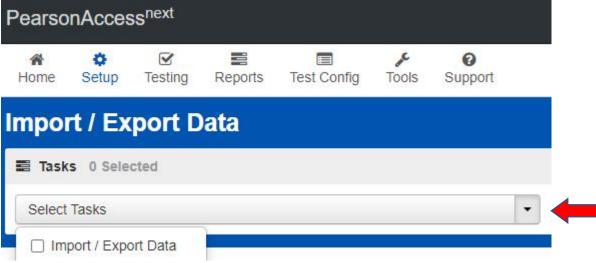

5. Select Start.

| A Home | ¢<br>Setup | ☑<br>Testing | Reports | Test Config | Tools | 0<br>Support |  |
|--------|------------|--------------|---------|-------------|-------|--------------|--|
| Home   | Octup      | resting      | Reports | icst coning | 10013 | Support      |  |
|        |            |              |         |             |       |              |  |
| Impo   | t/Ex       | port D       | ata     |             |       |              |  |
| Impo   | t/Ex       | port D       | ata     |             |       |              |  |
|        |            |              | ata     |             |       |              |  |
|        | t / Ex     |              | ata     |             |       |              |  |

6. In the **Type** dropdown menu, select **Student Registration Import**.

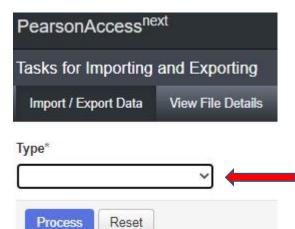

7. In the **File Layout Type** dropdown menu, select the type of file to be imported (**CSV only**). Do **NOT** select auto-create or modify student online testing. **Choose File** updated with TTS **and/or** IEP/504 Calculator, select **Process**.

| Tasks for Importing and Expor             | ting                                                                      | O Add Task                              |
|-------------------------------------------|---------------------------------------------------------------------------|-----------------------------------------|
| Import / Export Data View File D          | etails                                                                    | _                                       |
| ſype*                                     |                                                                           |                                         |
| Student Registration Import               |                                                                           |                                         |
| File Layout Type                          |                                                                           |                                         |
| csv 🗸                                     |                                                                           |                                         |
| Don't auto-create Test Sessions for       | online testing                                                            |                                         |
| Note: If this test administration is      | set to auto-create test sessions but you do not want test sessions crea   | ted from this import, check the box abo |
| Don't modify student tests                |                                                                           |                                         |
| Note: This import modifies studer         | ts, student registrations and student tests. If you don't want student te | sts modified, check the box above.      |
|                                           |                                                                           |                                         |
| Source File                               | Additional e-mails                                                        |                                         |
|                                           | Additional e-mails Enter a valid e-mail address                           |                                         |
| Source File<br>Choose File No file chosen |                                                                           |                                         |

8. The View File Details screen will appear after selecting Process. This screen will show the processing status. Select the <sup>K</sup> icon to refresh the screen. There will be multiple status messages that can display.

#### Details 📿

#### Pending

File has been queued for processing

#### Details 📿

#### Processing

File is currently being processed

#### Details 📿

#### Complete

Saved information for all records in the file

9. After the file processes, the View File Details screen will show a Complete message, and the number of Successful Records will be indicated. The number of Error Records processed will also be indicated.

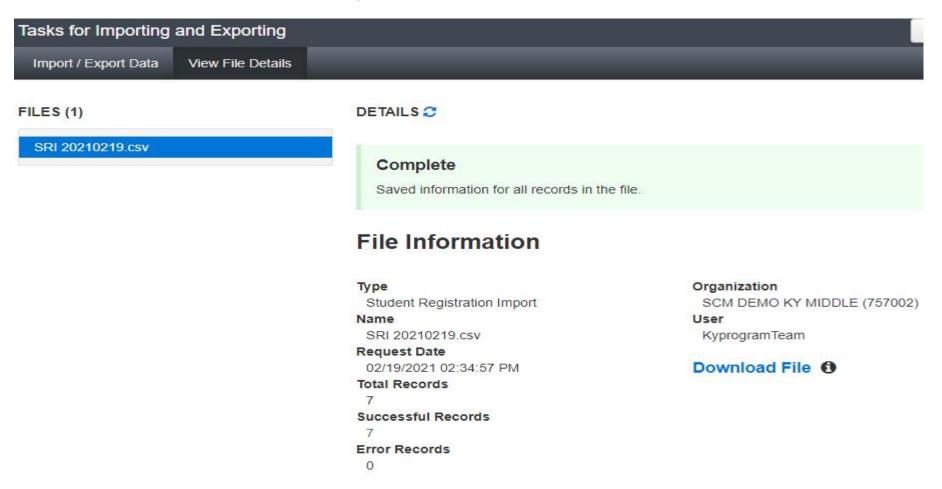

10. If there are errors, they will be displayed at the bottom of the screen where there is an option to download an error records file. This file contains all records in error, correct the errors and use this file to import the updated file via the SRI.

**Helpful Hint**: The records without errors will be imported into PearsonAccess<sup>next</sup>, records with errors will need to be corrected and re-imported into PearsonAccess<sup>next</sup>. As instructed above use the error records file to correct/update and reload as an SRI.

# Section IV: Adding TTS, IEP/504 Calculator and/or Test Administrator to Individual Student Records Through the User Interface (UI)

- 1. Login to PearsonAccess<sup>next</sup>.
- 2. Select the admin from the administration dropdown menu on the top of the screen:

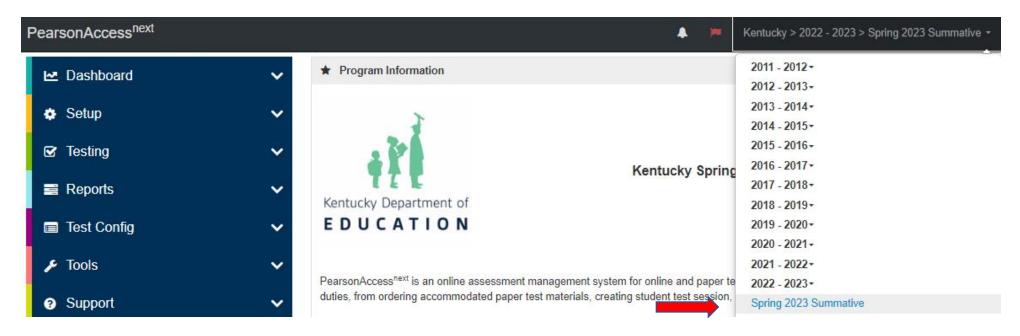

3. Select **Setup** and then from the dropdown menu select **Students**.

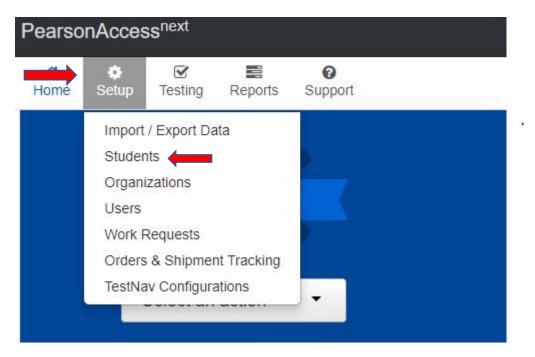

4. The Students screen will appear. Key in the SSID in the **SSID** box and click search. Once student appears, **Select** the box in front of the SSID for the student and click **All Tasks**.

| Students                                   |                                             |        |
|--------------------------------------------|---------------------------------------------|--------|
| Tasks 0 Selected                           |                                             | Stud   |
| Select Tasks                               | <ul> <li>✓ Start</li> </ul>                 | Manag  |
|                                            | All Tasks                                   | -      |
| Find Students by Ignoring 2021 Assessments | Registrations - Create / Edit Stud          | lents  |
| Student Last Name starts with              | Q Search - Registration                     |        |
| Filters Clear Hide                         | 1 Result                                    |        |
| Across All Organizations                   |                                             |        |
| Pearson Student Id Number                  | State Student Identification Number (SSID)* | Studer |
| Starts with                                | 555555555                                   | SCMFI  |
| State Student Identification Number (SSID) |                                             |        |
| 5555555555                                 |                                             |        |

5. The following screens are called the User Interface (UI). Click Manage Student Tests.

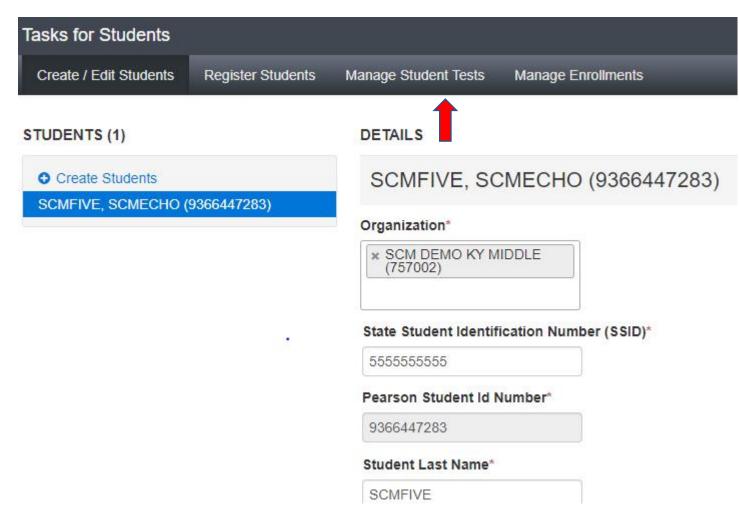

6. The next screen shows a grade 5 student. Grade 5 students will test Reading, Mathematics, Social Studies, Editing and Mechanics, and On-Demand Writing. The student's IEP or 504 Plan will determine if TTS is to be marked for one or all subjects and IEP/504 Calculator for mathematics.

If TTS is to be added, click on both the Test to Speech box and the TTS Form 1 Flag box, click **SAVE**.

If the IEP/504 Calculator is to be added, click the box in front of IEP/504 Calculator, click SAVE.

If a Test Administrator is to be added, add it in the Test Administrator box below. This is a 35-character field.

| STUDENT TESTS (5)                          |                          | TEST DETAILS                             |          |                  |                       |   |                                      |
|--------------------------------------------|--------------------------|------------------------------------------|----------|------------------|-----------------------|---|--------------------------------------|
| © Create Student Tests STUDENT, NEW (24317 |                          |                                          |          | 714985)          |                       |   | Save Reset                           |
| X STUDENT, NEW (2431714985)                |                          | Grade 5 Editing and Med                  | chanics  |                  |                       |   | Show Student Details                 |
| Grade 5 Editing and Mechanics              | Assigned                 |                                          | channes  |                  |                       |   | <ul> <li>Show Audit Trail</li> </ul> |
| Grade 5 Mathematics                        | Assigned                 | Assigned                                 |          |                  |                       |   |                                      |
| Grade 5 On-Demand Writing                  | Assigned                 | Organization*                            |          |                  | Class Name 0          |   |                                      |
| Grade 5 Reading                            | Assigned                 | SCM DEMO KY ELEM (                       | (757001) | x v              | Select                | * |                                      |
| Grade 5 Social Studies                     | Assigned                 |                                          |          |                  |                       |   |                                      |
|                                            | Test Status*<br>Assigned |                                          | Type*    | Type*            | Do Not Report         |   |                                      |
|                                            |                          | ~                                        | Online   |                  | Do Not Report Reason  |   |                                      |
|                                            |                          | IEP/504 Calculator                       |          | Test Adminis     | strator               |   |                                      |
|                                            |                          |                                          |          | SMITH GR5        | E&M                   |   |                                      |
|                                            |                          | Text to Speech<br>Check BOTH boxes if Te |          | ch (TTS) is need | ded for this student. |   |                                      |

TTS Form 1 Flag

7. To check if TTS and/or IEP/504 Calculator has been applied to a student record, verify in the UI below:

| STUDENT TESTS (5)             |          | TEST DETAILS                                                                                                    |                                              |                       |                                    |                                                                    |
|-------------------------------|----------|----------------------------------------------------------------------------------------------------|----------------------------------------------|-----------------------|------------------------------------|--------------------------------------------------------------------|
| • Create Student Tests        |          | STUDENT, NEW (243                                                                                                    | Save Reset                                   |                       |                                    |                                                                    |
| X STUDENT, NEW (2431714985)   |          | Crade 5 Editing and Machanica                                                                                                    |                                              |                       |                                    | Show Student Details                                               |
| Grade 5 Editing and Mechanics | Assigned | Grade 5 Editing and Mechanics                                                                                                    |                                              |                       |                                    | <ul> <li>Show Student Details</li> <li>Show Audit Trail</li> </ul> |
| Grade 5 Mathematics           | Assigned |                                                                                                    |                                              |                       |                                    |                                                                    |
| Grade 5 On-Demand Writing     | Assigned | Organization*                                                                                                    |                                              | Class Name 0          |                                    |                                                                    |
| Grade 5 Reading               | Assigned | SCM DEMO KY ELEM (757001)                                                                                                    | x v                                          | Select                | ¥                                  |                                                                    |
| Grade 5 Social Studies        | Assigned |                                                                                                    |                                              |                       |                                    |                                                                    |
|                               |          | Test Status* Assigned ✓ IEP/504 Calculator                                                                                                    | Type*<br>Online<br>Test Adminis<br>SMITH GR5 |                       | Do Not Report Do Not Report Reason |                                                                    |
|                               | =        | Text to Speech         Check BOTH boxes if Text to Speech         Image: Check BOTH boxes if Text to Speech (TTS)         Image: Check BOTH boxes if Text to Speech (TTS)         Image: Check BOTH boxes if Text to Speech (TTS)         Image: Check BOTH boxes if Text to Speech (TTS)         Image: Check BOTH boxes if Text to Speech (TTS) | eech (TTS) is nee                            | ded for this student. |                                    |                                                                    |

In the **Student in Sessions** the students are listed. To the right of the **Pearson Student Id Number** the "TTS Form 1" and the "Calc" which indicates students in the sessions that have the TTS and IEP/504 Calculator accommodation.

| 1 | Results                        |             |             |             |            |                  |
|---|--------------------------------|-------------|-------------|-------------|------------|------------------|
|   | Pearson Student Id Number      | Last Name   | First Name  | Middle Name | Username   | See              |
|   | 1516964997 3 TTS Calc<br>Form1 | INTLNAMEACW | INTFNAMEACW | W           | 7356205815 | O I<br>(Gr<br>Ma |

NOTE: TTS must be added to a student record before adding the student to a session.

OR

Student Test Update in the Import/Export Data screen. Data can be viewed but not updated and imported.

## Section V: Removing TTS from Student Record in UI

- 1. Login to PearsonAccess<sup>next</sup>.
- 2. Select the admin from the administration dropdown menu on the top of the screen:

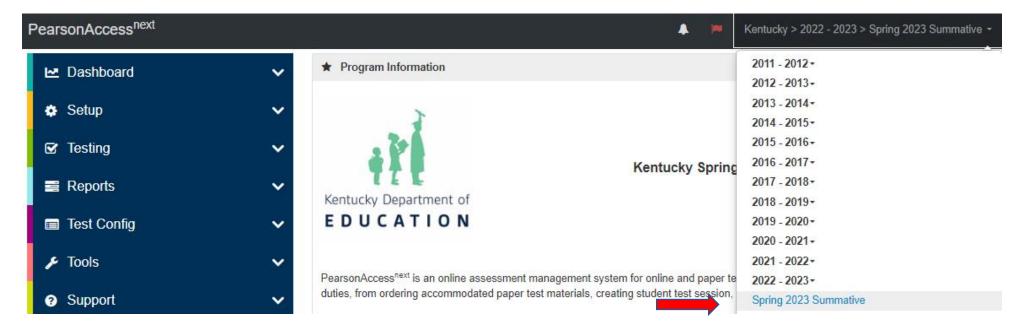

3. Select **Setup** and then from the dropdown menu, select **Students**.

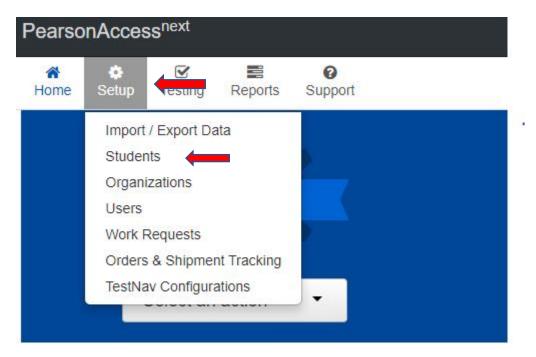

4. The **Students** screen will appear. Key in the SSID for the student(s) that need to have TTS **and/or** IEP/504 Calculator removed in the **SSID** box and click **Search**. Once student(s) appear, **Select** the box in front of the SSID for the student(s), click the **Start Dropdown and** click **All Tasks**.

| Students                                                                                                    |                                          |            |
|----------------------------------------------------------------------------------------------------|------------------------------------------|------------|
| Tasks 0 Selected                                                                                                |                                          | Stud       |
| Select Tasks                                                                                                    | ▼ Start ▼                                | Manag      |
|                                                                                                    | All Tasks 🔶                              | _          |
| Find Students by Ignoring 2021 Assessments Student Last Name starts with                                        | Create / Edi                             |            |
| Student Last Name stans with                                                                                    | Q Search - Registration                  |            |
| Filters Clear Hide                                                                                              | 1 Result                                 |            |
| Across All Organizations                                                                                        |                                          |            |
| Pearson Student Id Number                                                                                       | State Student Identification Number (SSI | D)* Studer |
| Starts with                                                                                                    | 555555555                                | SCMFI      |
| State Student Identification Number (SSID)                                                                      | •                                        |            |
| the second second second second second second second second second second second second second second second se |                                          |            |

#### 5. In the UI, Click Manage Student Tests.

| Create / Edit Students | Register Students | Manage Student Tests Manage Enrollments |
|------------------------|-------------------|-----------------------------------------|
|                        | 5                 |                                         |
| STUDENTS (1)           |                   | DETAILS                                 |
| • Create Students      |                   | INTLNAMEABA, INTFNAM                    |
| INTLNAMEABA, INTFN     | AMEABA INTMNAMEA  | BA                                      |
| (0556796183)           |                   | Organization*                           |
|                        |                   | * INTKYNEWORG D1S13<br>(765413)         |
|                        |                   | State Student Identification Number (SS |
|                        |                   | 2022050003                              |
|                        |                   | Pearson Student Id Number*              |
|                        |                   | 0556796183                              |
|                        |                   | Student Last Name*                      |
|                        |                   | INTLNAMEABA                             |
|                        |                   | Student First Name*                     |
|                        |                   | INTENAMEABA                             |
|                        |                   | Student Middle Name                     |
|                        |                   | INTMNAMEABA                             |

6. The screen below shows the student(s) and their assigned tests. Click the subject, remove the checkmarks from the Text to Speech, TTS Form 1 for TTS, and/or the check boxes in front of the IEP/504 Calculator Flag, and click **SAVE**. Repeat for each subject to remove the accommodation from all subjects.

| STUDENT TESTS (5)             |          | TEST DETAILS                                                                                       |                                 |              |               |                                                                    |
|-------------------------------|----------|----------------------------------------------------------------------------------------------------|---------------------------------|--------------|---------------|--------------------------------------------------------------------|
| • Create Student Tests        |          | STUDENT, NEW (2431)                                                                                | Save Reset                      |              |               |                                                                    |
| X STUDENT, NEW (2431714985)   |          | Crede 5 Edition and Machanian                                                                      |                                 |              |               | Charu Chudeat Dataile                                              |
| Grade 5 Editing and Mechanics | Assigned | Grade 5 Editing and Mechanics                                                                      |                                 |              |               | <ul> <li>Show Student Details</li> <li>Show Audit Trail</li> </ul> |
| Grade 5 Mathematics           | Assigned | Assigned                                                                                           |                                 |              |               |                                                                    |
| Grade 5 On-Demand Writing     | Assigned | Organization*                                                                                      |                                 | Class Name 0 |               |                                                                    |
| Grade 5 Reading               | Assigned | SCM DEMO KY ELEM (757001)                                                                          | × ×                             | Select       |               |                                                                    |
| Grade 5 Social Studies        | Assigned |                                                                                                    |                                 | ·            |               |                                                                    |
|                               |          | Test Status*<br>Assigned ✓<br>✓ IEP/504 Calculator                                                 | Type*<br>Online<br>Test Adminis |              | Do Not Report |                                                                    |
|                               |          | Text to Speech<br>Check BOTH boxes if Text to Speec<br>✓ Text to Speech (TTS)<br>✓ TTS Form 1 Flag |                                 |              |               |                                                                    |